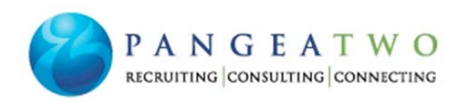

# **Welcome to PangeaTwo!**

**Please read this document carefully and follow all instructions completely. Failure to do so may result in a delay of your weekly paycheck.**

## **SpringAhead**

SpringAhead is an online timecard system. Each week, employees enter time worked into SpringAhead which is submitted to an on-site supervisor for approval. Instructions for creating a SpringAhead account are on page 2. Instructions for entering time in SpringAhead are on page 3.

### **Advapay/Employer on Demand**

PangeaTwo contracts with Advapay to process our weekly payroll. You will receive two emails from [donotreply@employerondemand.com](mailto:donotreply@employerondemand.com) (make sure to check your spam folder for the emails as some systems may flag this email as spam).

The password you receive in the second email is only valid for 24 hours. If you fail to create your account within 24 hours, you need to contact [admin@PangeaTwo.com](mailto:admin@pangeatwo.com) to resend the emails. More instructions are on pages 5-8 of this packet.

## **Deadline for Time Entry and Approval**

**Time worked must be entered and approved in SpringAhead by 11 am Monday each week. Any time entered or approved after the deadline will be processed the following week.** 

Due to holidays, PangeaTwo may be required to adjust the deadlines. In this event, PangeaTwo will send an email to all employees.

#### **PLEASE MAKE SURE YOU UNDERSTAND THE TIME ENTRY AND APPROVAL SYSTEM AND DEADLINES. FAILURE TO FOLLOW WILL RESULT IN A DELAY OF YOUR WEEKLY PAYCHECK!**

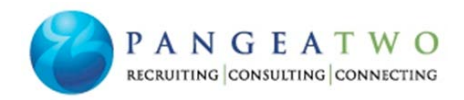

## **How to access SpringAhead**

- 1. When placed on a PangeaTwo assignment, a new employee will receive an email from notify@springahead.com. If you do not receive this email **after the first day on** assignment:
	- Check your spam or junk mail folders for the email.
	- Email the PangeaTwo admin team at admin@PangeaTwo.com.
- 2. The email contains a link that allows you to create your password. Click the link and follow the instructions to create your password.

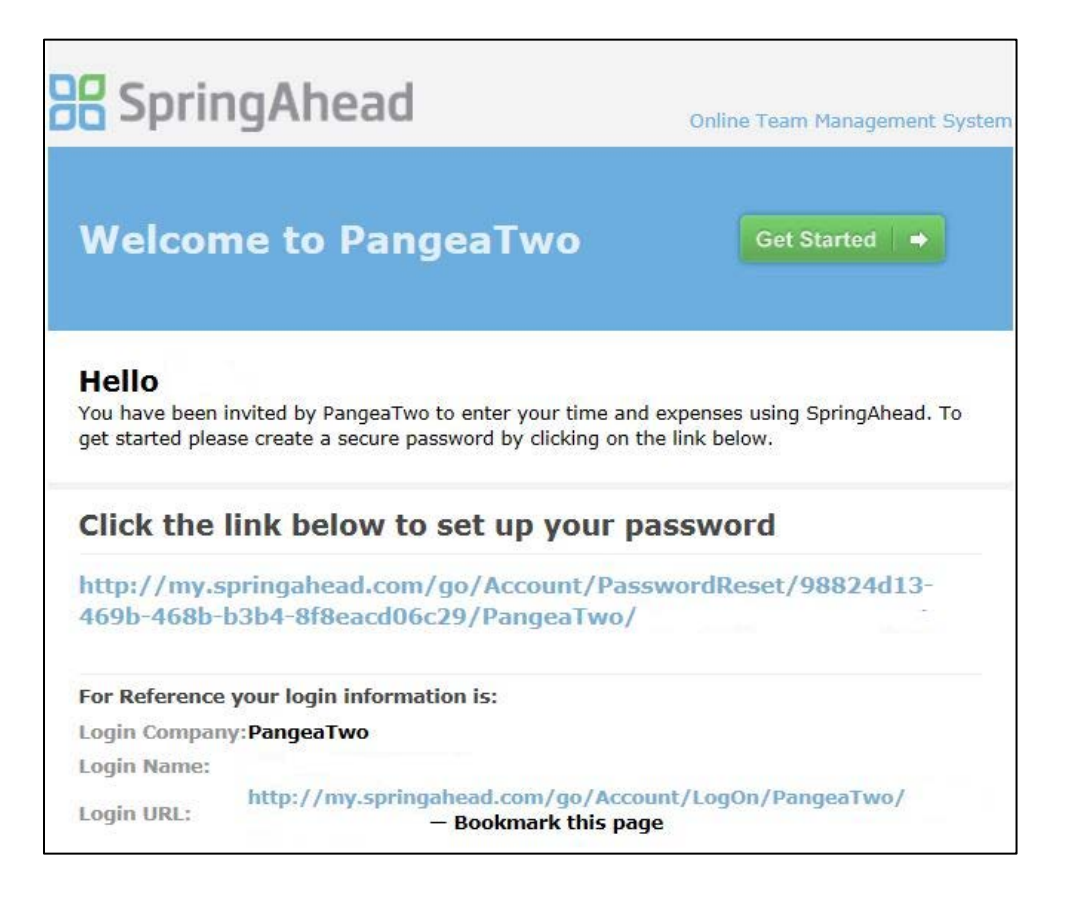

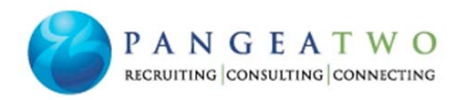

3. After creating your password, you will be asked to log in. You will need this information:

- Company Name PangeaTwo which is all one word.
- Login Name Your email address.
- Password The new password you created.

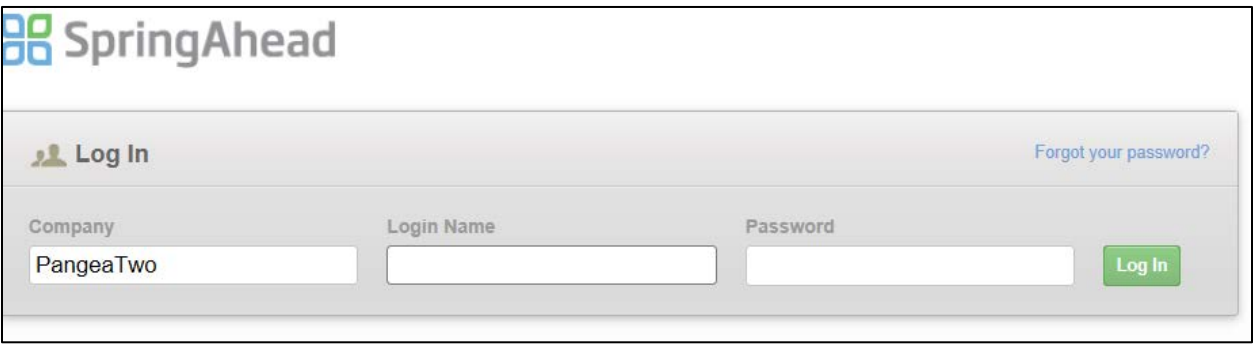

In the event you forget the password, click on the "Forgot your password?" in the upper right corner of this screen. SpringAhead will send you a reset link.

## **Entering Time in SpringAhead**

SpringAhead can be accessed anywhere and at any time by going t[o www.my.springahead.com.](http://www.my.springahead.com/)

1. Once logged into SpringAhead, the initial screen will appear as below. Click on the Add Time Button directly below the 0:00.

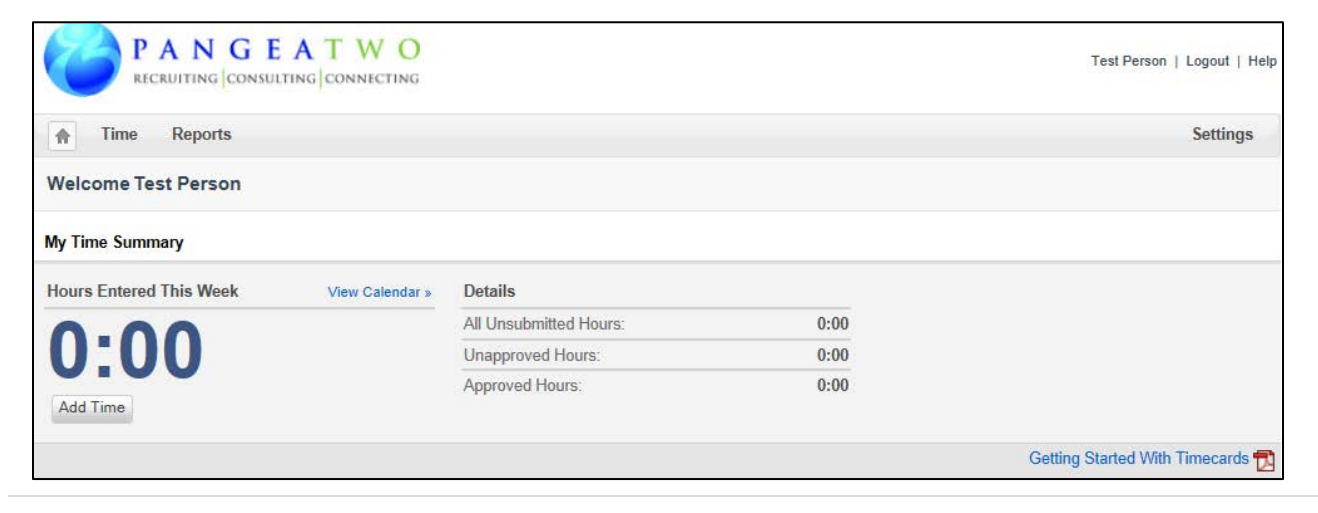

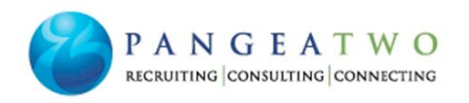

- 2. Be sure to enter time for the correct week. The week is shown in the middle at the top. In this example, the week is Aug 19-Aug 25, 2013. Use the arrow buttons on either side of the date to advance to the correct week. Time Reports  $\Lambda$ Settings
- 3. **Project/Description** should default to the PangeaTwo's client where you are currently working.
- 4. **Type** should be regular. Overtime is only paid for hours worked in excess of 40 during a single week and will be automatically calculated by SpringAhead.
- 5. In the **Time in** box**,** enter the time you started working. In the **Time out** box, enter the time your work ended. Time must be typed in using colons. For example, typing 8:37 or 5:43 is correct. If you type 837 or 543, it will not save correctly.
- 6. In the **Break** box, enter any break time taken during the day, such as lunch. Enter 1 for

Enter Time for Test Person **View Timecard** + New Timer 4 Aug 19 - Aug 25, 2013 > List Day Month Summary Filters and  $\Box$  Date Hours Status Project Type Time in Time out Break Aug 19, 2013 - Monday Project / Description Time out Break **Date** Type Time in Hours Date<br>8/19/2013 | MM  $\sqrt{800 \text{ AM}}$  500 PM  $1.00$  $\overline{\mathbf{v}}$ Regular  $800$ Submitted Save Cancel Subtotal:  $0.00$ Aug 20, 2013 - Tuesday  $+$  Add Subtotal:  $0.00$ Aug 21, 2013 - Wednesday  $+$  Add Subtotal:  $0.00$ Aug 22, 2013 - Thursday  $+$  Add Subtotal:  $0.00$ Aug 23, 2013 - Friday  $+$  Add Subtotal:  $0.00$ Aug 24, 2013 - Saturday  $+$  Add Subtotal:  $0.00$ Aug 25, 2013 - Sunday  $+$  Add Subtotal:  $0.00$ Select Celete Total:  $0.00$ Terms Affachments (None)  $lnbar(0)$ By submitting this timecard I hereby oertify that the<br>hours shown were worked by me during the period<br>designated above and are approved by an authorize<br>representative. Add Attachm None Submit All Unsubmit All +

an hour. If a different amount of time was taken, then enter it in either decimal form or by putting a colon in front of the number of minutes. For example, .383 and :23 will both be calculated as 23 minutes.

- 7. The **Hours** box is automatically calculated by SpringAhead.
- 8. Click the green "**Save"** button to save each day's time.
- 9. **After all time for the week has been entered and saved, click the green "Submit All" button at the bottom left of the page**. This sends your timecard to the on-site supervisor for approval. Please do not submit time each day as this sends an email to your supervisor each day.
- 10. **Your supervisor must approve your time by 11 am on Mondays**. If your supervisor will not be available, contact the PangeaTwo admin team at [admin@PangeaTwo.com](mailto:admin@pangeatwo.com) before 10 am on Monday.

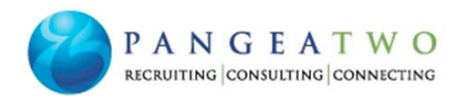

## **Creating an Advapay Account**

On the first pay date, you will receive **two** emails from [donotreply@employerondemand.com.](mailto:donotreply@employerondemand.com) The temporary password is only valid for 24 hours, therefore, please create your account within 24 hours of receiving the emails. If you fail to create your account, please email [admin@PangeaTwo.com](mailto:admin@pangeatwo.com) for us to resend the information.

• The first email will state the following:

*Hello , You have been enrolled for access to: Employee Self Service To log in and complete your registration, just complete the 2 easy steps below: 1. Obtain your temporary password. This password will be emailed to you within the next 5-15 minutes. 2[. Click here](https://selfservice.employerondemand.com/registrationpw.aspx?aps=44000C73411B7B7376632A7661564925505F7270205935786B0E0169666800030F0923677A015D7A666F0E60274815310D744B3053492C7C0B6454770F620D33743733136D4E7E5830702D43052F4C0A4E7B59363476780B&PL=20131166) to register for access to your payroll applications. This link is only good 45 days from the time it was generated. Once you have registered, the following link(s) can be used to gain access to the product(s): [Employee Self Service \(https://selfservice.employerondemand.com/\)](https://selfservice.employerondemand.com/?PL=20131166)*

The second email will have your personal temporary password.

Once both emails have been received, click on the link in item 2 of the first email which states "Click here to register your access to your payroll applications". This will open a new window in your internet browser as shown below. In the temporary password field, enter the password from the second email. It is recommended to copy and paste the password to ensure accuracy. Then click next.

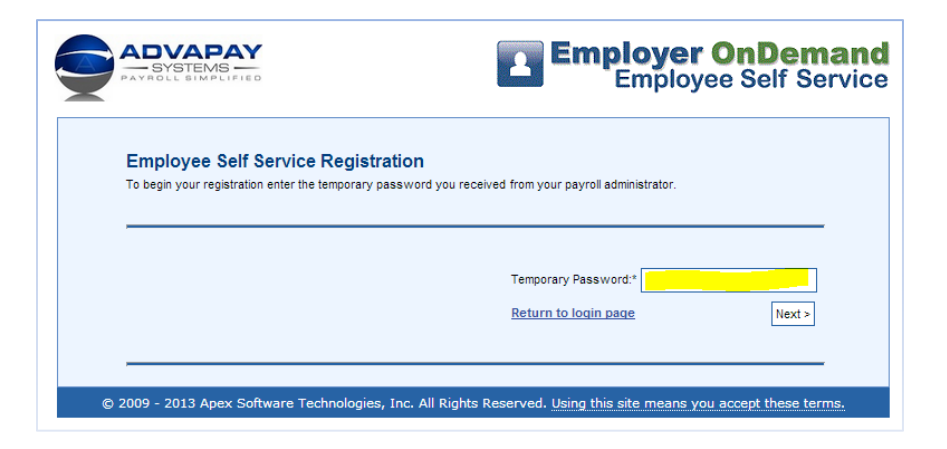

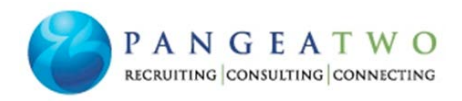

In the Employee Self Service Registration, your first and last name will appear. The phone and email boxes are blank and cannot be edited. Please enter data only in the following boxes:

- User Name (you can use any user name that is easy for you to remember and is not already in use)
- Password
- Select and answer two Security Questions
- Mother's Maiden name
- Birth Date (month / day) You must enter the / in between the month and day.

When all data is entered, click the Finish button in the bottom right corner.

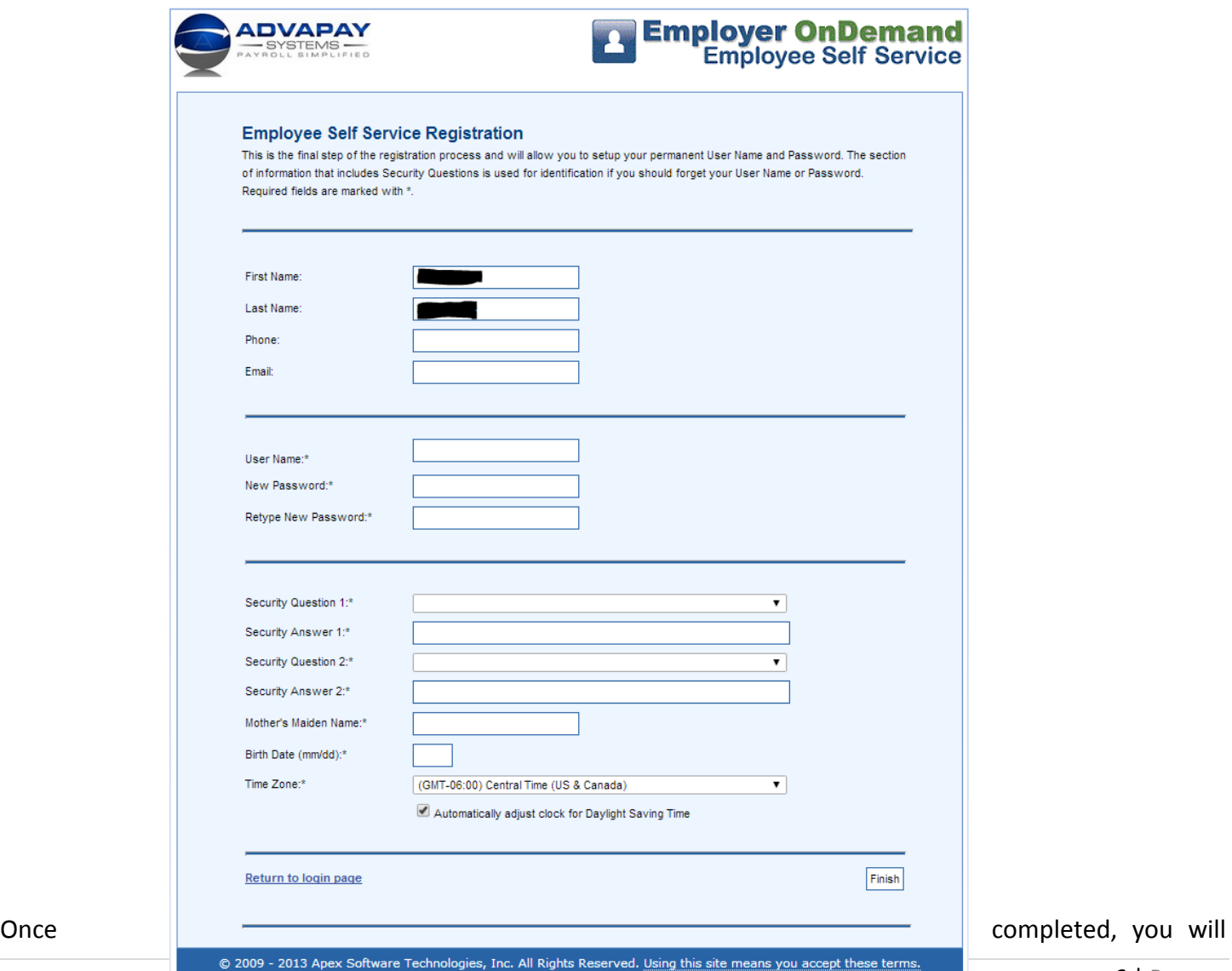

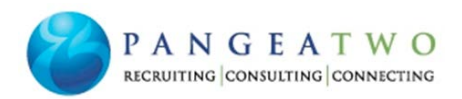

be returned to the login page. Log in using your new user id and password. The first time you must accept the terms and conditions by checking the box and clicking next. Do not rely on the screen print below for the terms and conditions as it is only for instructional purposes. Please read the current Terms and Conditions on the website.

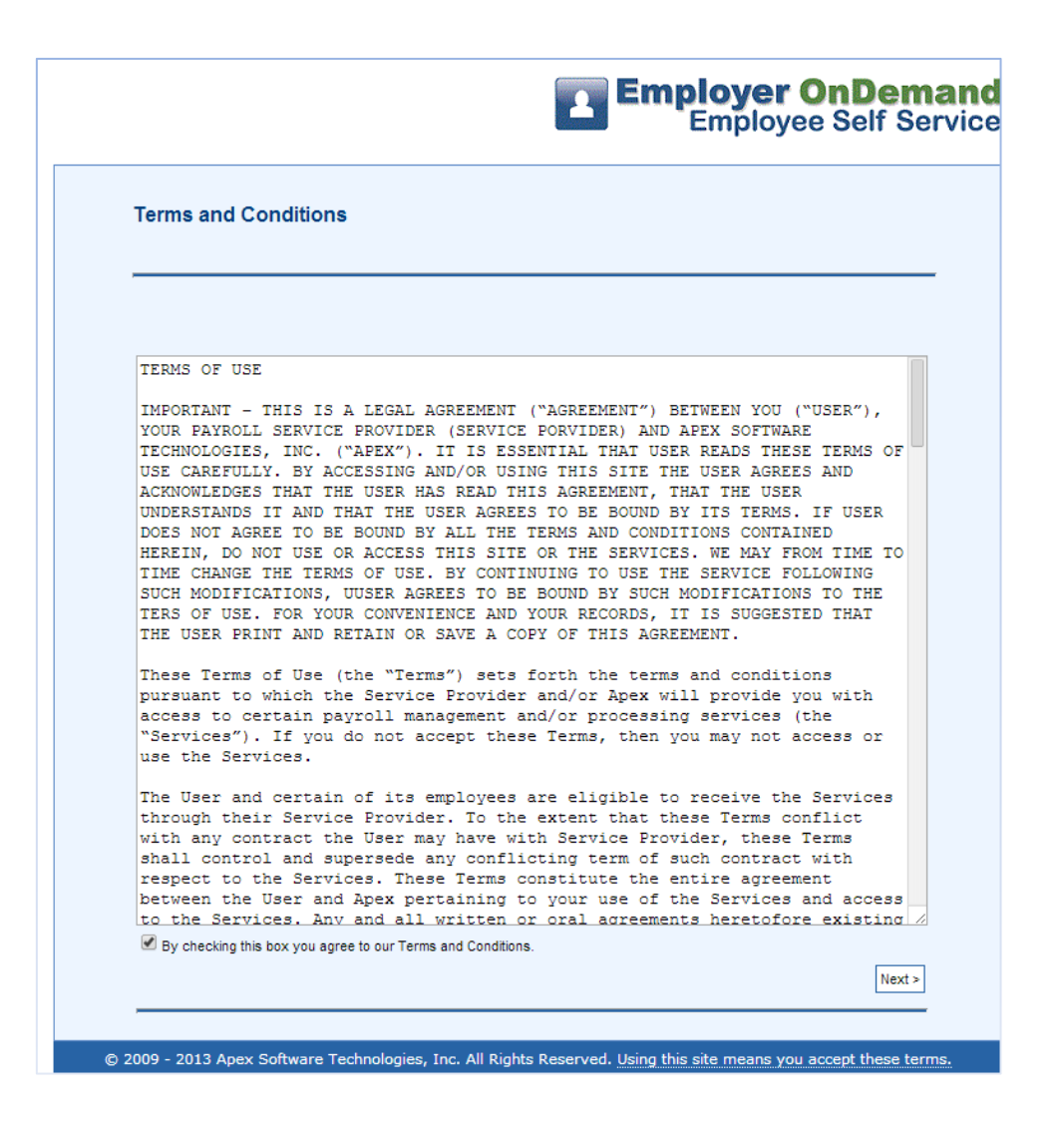

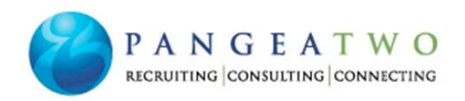

#### **Viewing Pay Stub**

Until the first Thursday that you receive a pay check, there will not be any data available in the Employer on Demand.

Log in to the Employer on Demand website<https://selfservice.employerondemand.com/?PL=20131166> using the user id and password you previously created.

After logging in, the Employee Payroll Information and Pay Check Summary page will appear. On this page, you can view your federal and state tax filings in the first section. The second section has the most recent check date information.

To view the detail of the most recent paycheck, click the link under the Pay Check Details section. To view a previous pay check, choose it from the drop down menu in the same section.

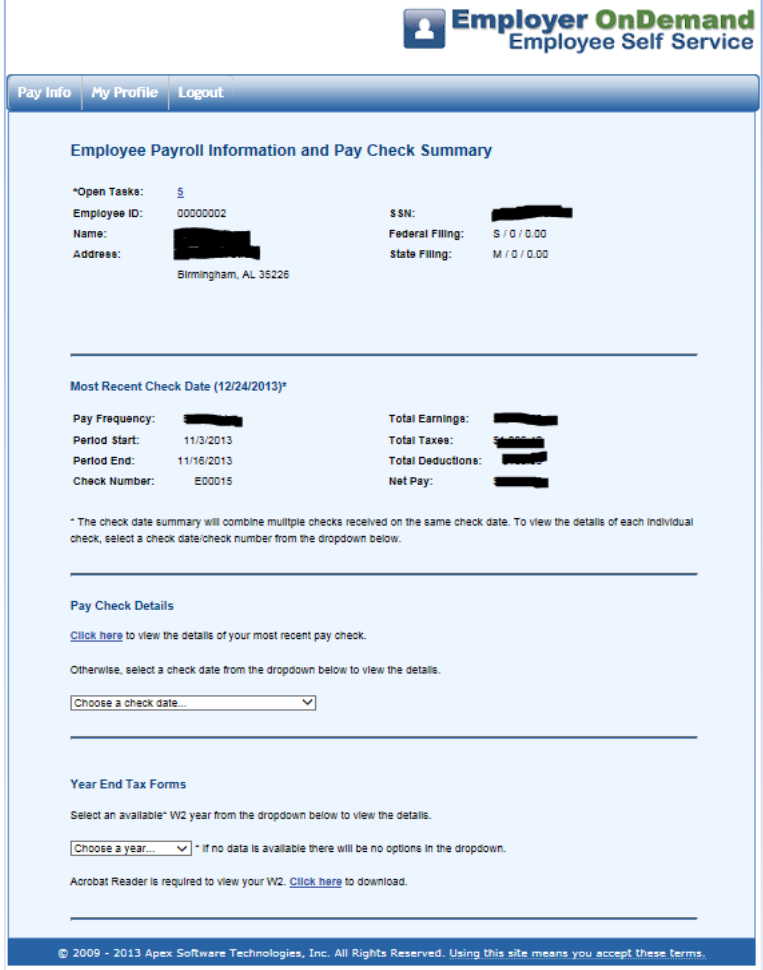